### ButtonBar Plus

A Buttonbar enhancment for the Newton OS 2.1

### **Table of Contents**

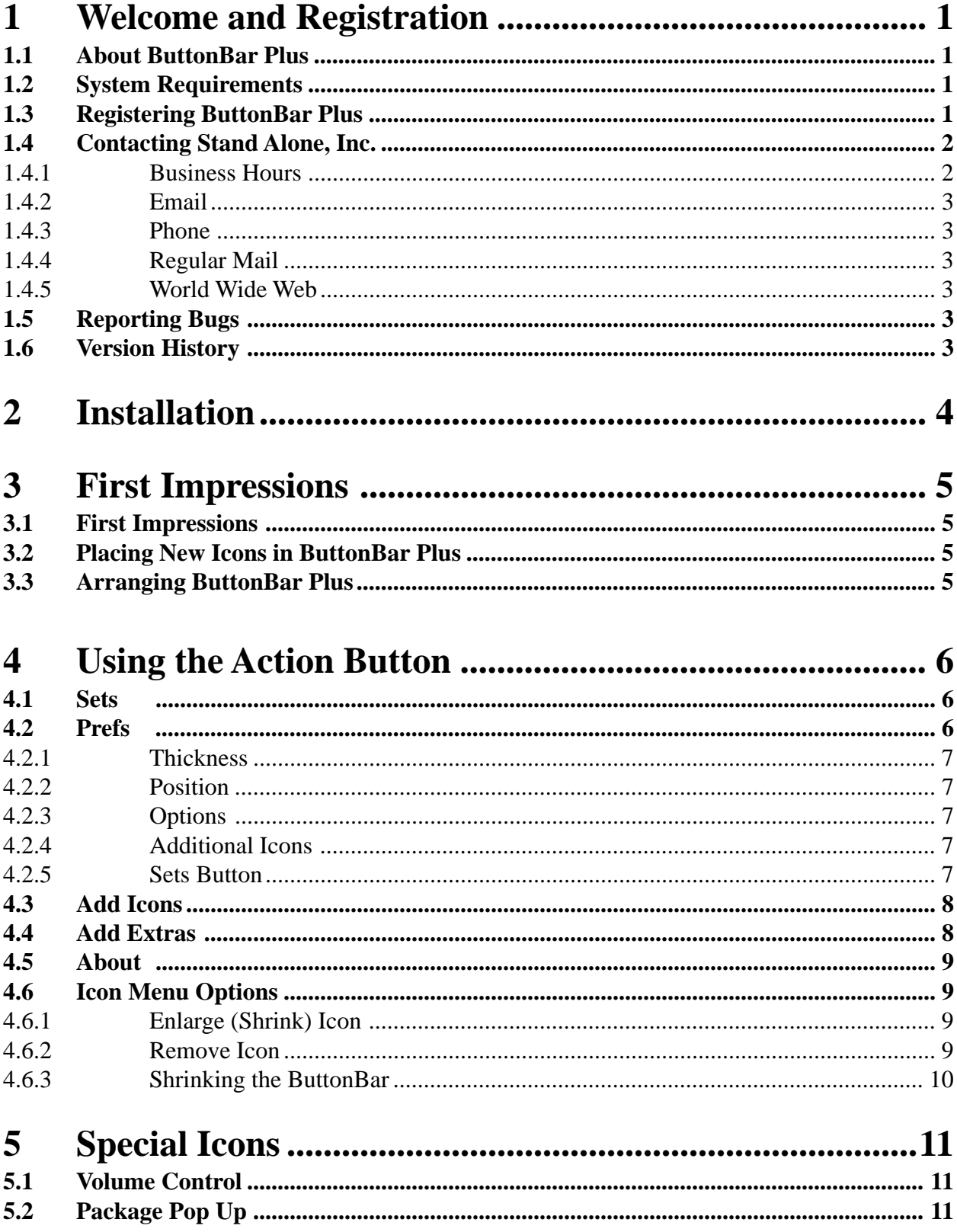

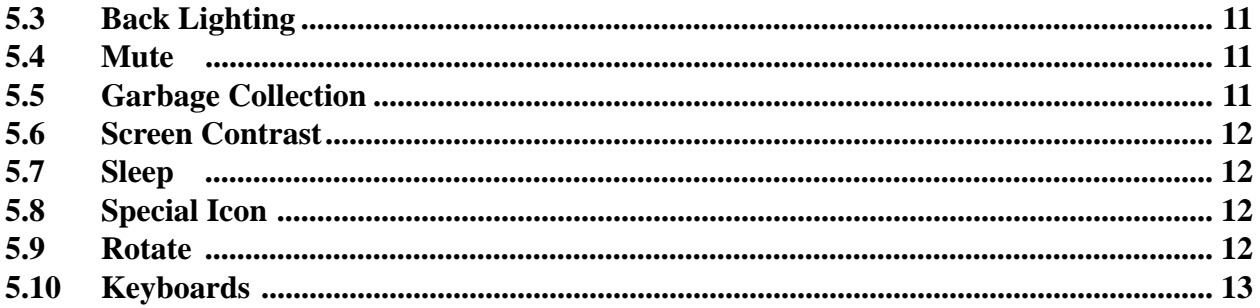

# **1 Welcome and Registration**

#### **1.1 About ButtonBar Plus**

Welcome to ButtonBar Plus, an enhancement for the Newton 2.1 OS that expands the power and versatility of the buttonbar. It controls the size of the buttonbar, can hold many more icons than before, launches applications from the buttonbar, and allows you to save multiple buttonbar configurations to be used as needed. Using ButtonBar Plus, you can also shrink the bar into a small floating window that gives you the maximum amount of free screen space, or you can move the buttonbar to the top or sides of the screen.

Included in this archive are the following packages:

•ButtonBar Plus.pkg

 This is the software package that you need to install on your Newton.

•ButtonBar Plus.pdf

This is the users' manual for ButtonBar Plus. You are reading it right now.

#### •ButtonBar Plus.txt

 This is a text only format of the users' manual. If at all possible, use the pdf version of the manual as it has layout and graphics that cannot be included in the text version. The pdf version of the manual is viewed using Adobe® Acrobat Reader®. This can be obtained free of charge at www.adobe.com.

#### •SAStuff.txt

A list of all of the software available from Stand Alone Inc.

#### •SA reg.pkg

If there isn't a registration option under the  $\bf{F}$  button, install this package to register your software.

#### **1.2 System Requirements**

ButtonBar Plus requires Newton OS 2.1, and a Message Pad 2000, or eMate.

#### **1.3 Registering ButtonBar Plus**

The ButtonBar Plus Demo will work for a 30 day trial period. At the end of the 30 Days, it will stop working. To avert this tragedy, you will need to get in touch with Stand Alone to register your software. You can register with us by several different methods.

You will need to include the following information, no matter how you choose to register. Most importantly, you need to include your name EXACTLY as it is entered in your Newton, including spaces. We use this to generate your password, so it must be precise. You will need to specify which programs you wish to register, and include payment for each of them. We accept Visa, Mastercard, and American Express. If you are using normal mail, you can send us a check as well. Make sure to include your card number, the expiration date, and what type of card you are using. You also need to give us a way to get in touch with you. Email is the preferred way, followed by your address and phone number. An Email address is not strictly necessary, but it will result in much faster service.

For instant gratification, register by phone, and pay using Visa or Mastercard. To do so, call (773) 477-2492 and we will give you a password right over the phone.

Alternatively, you can send us a check to the address below.

You can also Email us one of several ways. The application has a Register section under the  $\boxed{\bullet}$  button. Tap on that to open up a registration slip. If you fill out that slip, and have an Email client on your Newton, it will automatically Email us and we will send you a registration code. You could also just Email us the relevant information from your Newton or a desktop machine, and we'll send you a code. If you are registering through Compuserve, use, GO SWREG.

Once you register, you will receive a password from us. You can install this password one of two ways. There is an option to Enter Password under the  $\lceil \cdot \rceil$ menu. Tap on it to bring up a screen that has a space to enter the password. Alternatively, just install the SA Register package enclosed in the ButtonBar Plus archive. Select "ButtonBar Plus" from the pop-up menu at the top, and enter the password. You should get a message confirming the password. Afterwards, you may remove the SAS Register application from you Newton.

#### **1.4 Contacting Stand Alone Inc.**

There are several ways to get in touch with us here at Stand Alone, Inc. Email is the preferred form of communication, but whatever works for you is fine. If you have any questions, comments, suggestions or compliments, please don't hesitate to contact us through any of the methods listed below.

#### 1.4.1 Business Hours

Stand Alone is open from 9 AM to 9 PM Monday to Friday, and 10 AM to 4 PM Saturday and Sunday. These times are CST and GMT -5.

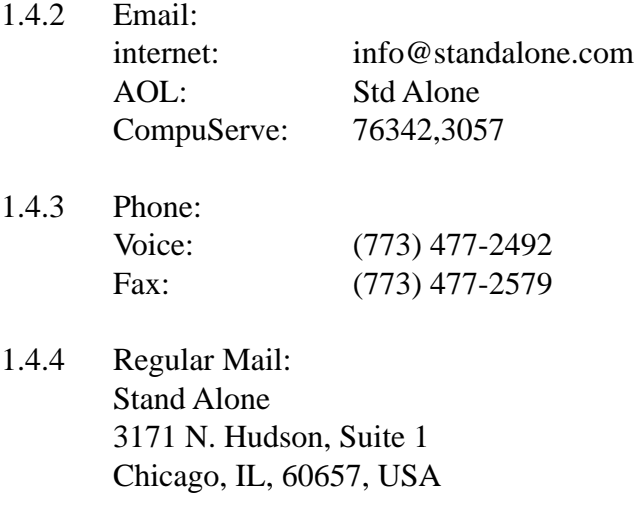

1.4.5 World Wide Web: http://www.standalone.com

#### **1.5 Reporting Bugs**

If you find a bug in our software, it would be helpful if you reported the bug to us. To report a bug, please Email us with Bug Report Request in the subject line. In the Email, include the following information:

•What type of Newton you are using (i.e. MP 2000)

- •The version number of the system software (i.e. Newton OS 2.1)
- •The software name and version number (i.e. ButtonBar Plus 1.03)
- •The error number
- •A brief description of how we can recreate the error
- •Your name and Email address so we can contact you when the bug is fixed

When reporting bugs, it is best to Email us, rather than calling, so that the programers have a written record of the information they need to solve the problem. As soon as we receive your Email, the programer will examine the problem, and fix it.. Because our programers are busy creating software, it can take a while for them to reply, but they will release a new version of the software that fixes the bug as soon as they can.

#### **1.6 Version History**

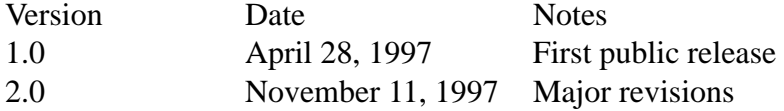

### 2 Installation

The first thing that you need to do to get your software up and running is to install it on your Newton. To do this, you need to have Newton Backup Utility, or Newton Connection Utilites, set up to talk to your Newton. If you have problems with this part of the installation, pleast contact consult the documentation that came with your Newton. Once Newton Backup Utility is set up, just follow the steps listed below to for each of the packages you wish to install.

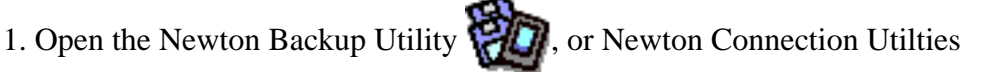

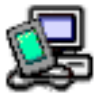

on your Desktop machine.

2. On your Newton, go to the Extras Drawer  $\Box$  and tap the Connection icon

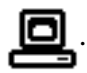

3. Once the Newton Backup Utility has loaded on your desktop machine, make sure your cables are connected and tap the  $\boxed{\text{Connect}}$  button on your Newton.

4. For each of the packages you wish to install, do the following:

• Tap the Install Package button in the Newton Backup

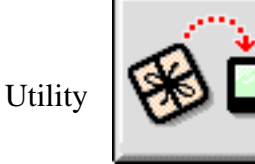

- Go to the folder where your packages are, and select the desired package.
- Click on the "Install" button

## **3 First Impressions**

Once ButtonBar Plus is installed, it activates immediately to enhance the basic Newton OS buttonbar.

#### **3.1 First Impressions**

When you first install ButtonBar Plus, you will see that it looks slightly different than the buttonbar you are used to.

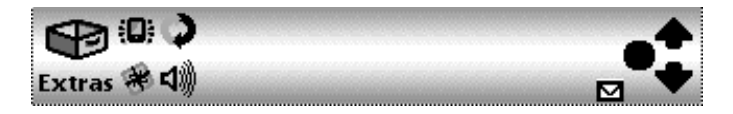

ButtonBar Plus sets up the buttonbar so that the icons can be small or large, and it also adds a little action button next to the control arrows.

#### **3.2 Placing New Icons in ButtonBar Plus**

One of ButtonBar Plus' great strengths is that it lets you place any icon you wish in the buttonbar. This gives you access to any application on the Newton with a single tap. The simplest way to install new icons is to place them directly from the Extras drawer. To do this, just tap and drag an icon from the Extras drawer onto the buttonbar. If you later decide that you don't want that icon included on the buttonbar, just open up your Extras drawer and drag it off of the bar into the Extras drawer.

#### **3.3 Arranging ButtonBar Plus**

Using ButtonBar Plus, you can arrange the icons in the buttonbar any way that you wish. To do so, tap and hold the icon, and drag it to an icon next to where you wish it placed. The icon will be placed on the to the side of the icon that it was dragged to. If it was dragged to the top of an icon, it will go above it. If it was dragged to the side, it will be placed to the side, etc. When working with the icons in the buttonbar, you can also perform actions on multiple icons at once. To do this, just tap and hold on an icon until it squeaks. The icon will become highlighted, and a heavy black line will appear under the pen. If you drag the heavy black line through other icons, they will be highlighted as well. You can move the highlighted icons together as a group.

# 4 Using The Action Button  $\boxed{\blacksquare}$

Now that you know how to work with the icons in the buttonbar, this chapter takes you through the features of the bar itself. There are two icons in ButtonBar Plus that are treated differently than the others. One is the Extras Drawer, and the second is the small Action button. Both of these let you access the special features of the buttonbar. When the action button is tapped, or the Extras drawer tapped and held, a menu will appear that gives you special options for ButtonBar Plus. The number of options in the menu changes, depending on if there is an icon hilighted or not.

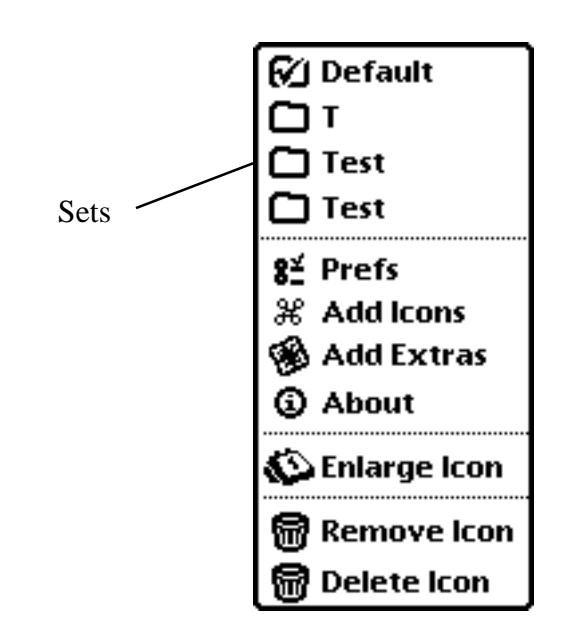

#### **4.1 Sets**

The items at the top section of the menu are all sets of saved configurations for the buttonbar. The one with the check mark next to it is the set currently in use. To create sets, see the section 4.2.

#### **4.2 Prefs**

The Prefs section gives you the chance to customize many of the settings of the buttonbar. ButtonBar Plus Prefs can also be accessed through the  $\mathbf{F}$  button Prefs in the Extras drawer.

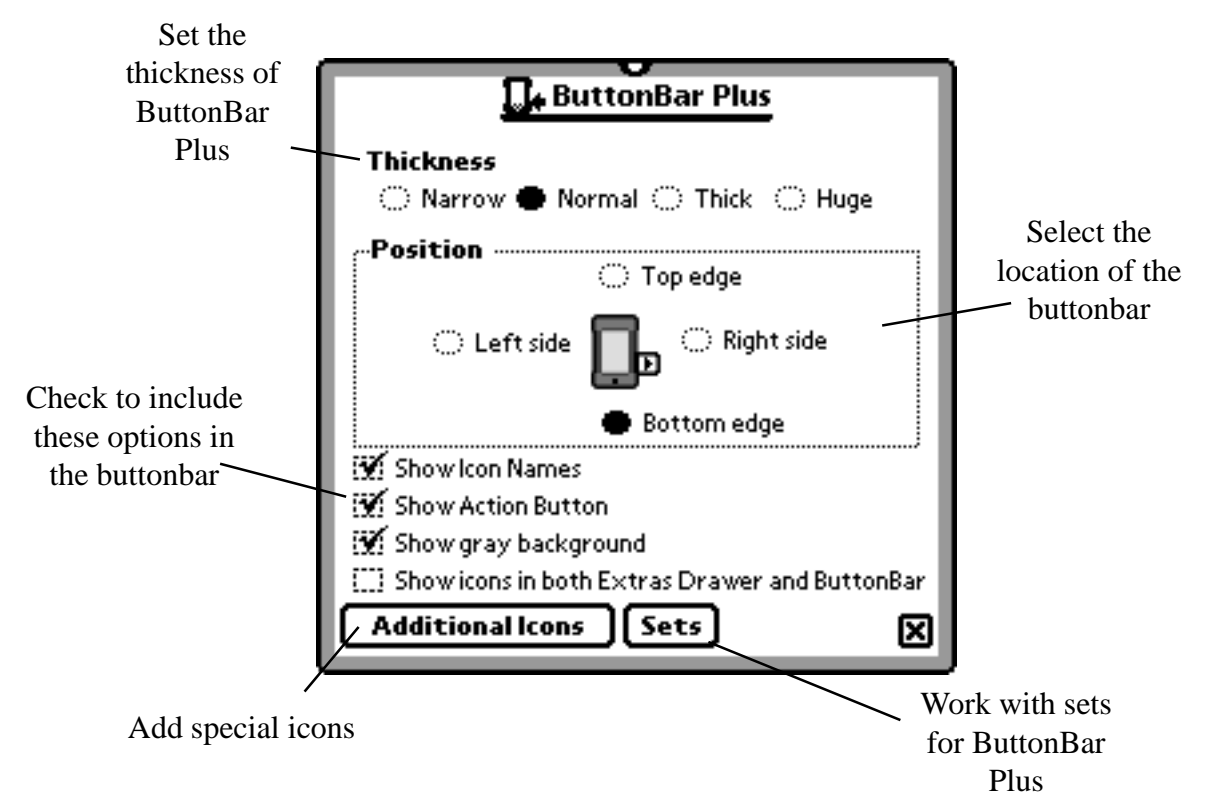

#### 4.2.1 Thickness

This lets you set how thick the buttonbar will be. It can be set from the width of one small icon (narrow) to the width of four small icons (huge)

#### 4.2.2 Position

Using this feature, you can place the buttonbar on any of the four edges of the Newton's screen. The buttonbar will stay in the same relative position, even if the screen is rotated.

### 4.2.3 Options

If these boxes are checked, then the option is included in ButtonBar Plus.

#### 4.2.4 Additional Icons

Opens up a screen of special icons that may be included in the buttonbar. The special icons will explained in detail in the next chapter.

#### 4.2.5 Sets

This option lets you create and save different ButtonBar Plus configurations so you can use them when you need them.

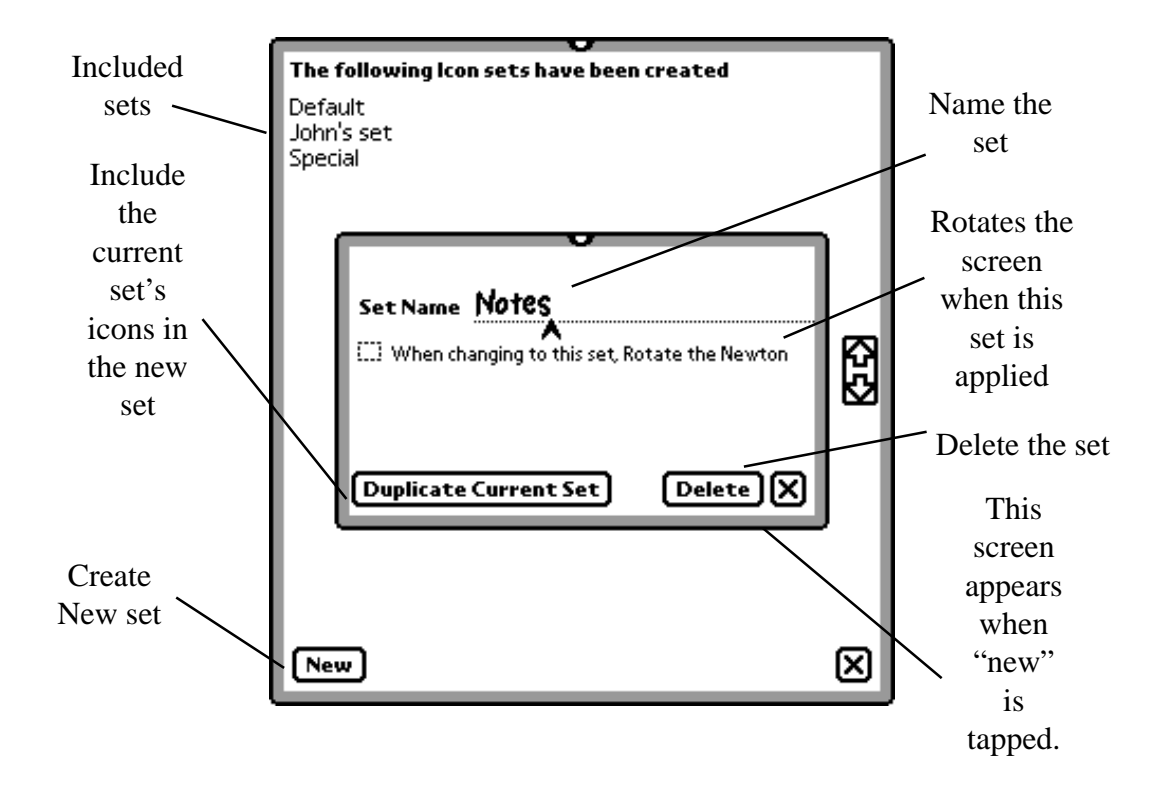

The sets button lets you create or delete your own personal sets. The names listed at the top of the screen are the sets that already exist. If you tap on one of them, you have the option to delete the specific set. If you tap on the New button, it shows you the above screen, and gives you a few choices. The Set Name line is where you write in the name of the new set. If you want the set to rotate the Newton's screen, check the box beneath the Set Name line. If the box is checked, the screen will give you the option of which direction the screen will be routine. If you tap the Duplicate Current Set, then the icons of the currently used set will be included in the new set. Otherwise, the set will be empty, and you add icons to it as normal. The Delete button lets you delete the set with which you are working.

#### **4.3 Add Icons**

Choosing this lets you access a number of special icons for the buttonbar. These are examined individually in chapter 5.

#### **4.4 Add Extras**

Tapping Add Extras brings up a list of all of the packages in the Extras drawer. If you want to include any of them in the buttonbar, all you need to do is check off

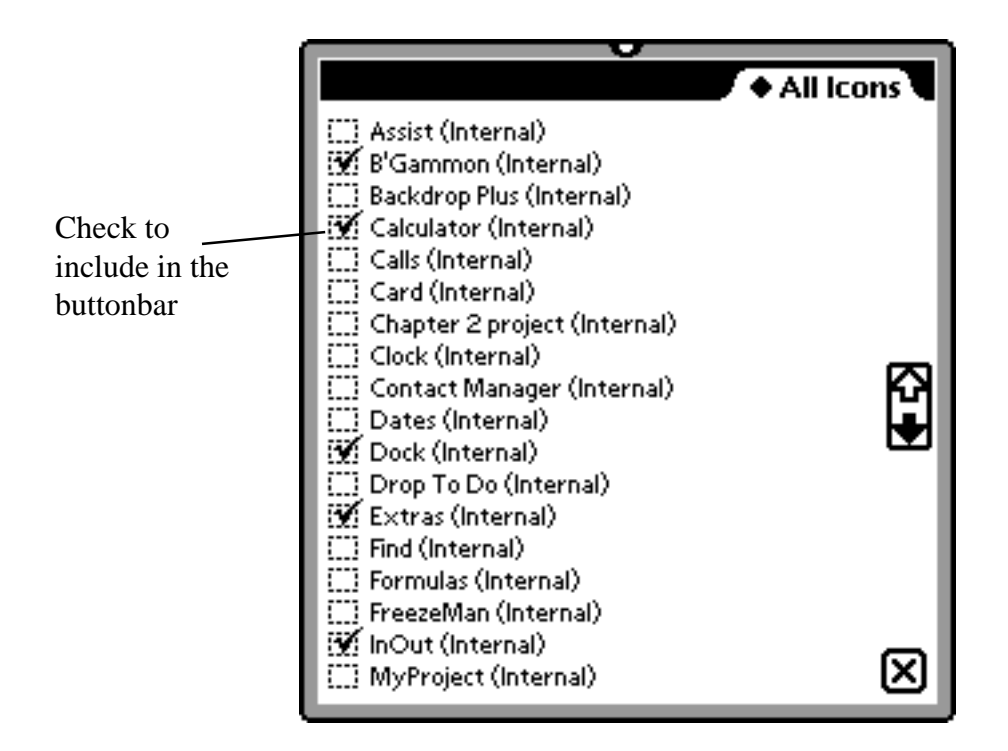

the box next to the application you wish to include.

#### **4.5 About**

This brings up a splash screen that tells you a little about the program, and tells you how to get in touch with us.

#### **4.6 Icon Menu Options**

These options only appear on the menu if an icon is hilighted.

#### 4.6.1 Enlarge (Shrink) Icon

tap this to make the icon large if it is small, or small if it is large.

#### 4.6.2 Remove Icon

This will remove the icon from the buttonbar.

#### 4.6.3 Shrinking the ButtonBar

ButtonBar Plus can also shrink the buttonbar down to a small floating window in order to save the maximum amount of screen space. To reduce the buttonbar, first include the Rotate special icon described in Section 5.9 in the buttonbar. Then, open up the Rotate menu and choose Close ButtonBar. The Newton OS then rebuilds the desktop, remove the bar at the bottom of the screen, and replace it with a small floating bar. The floating bar includes only the most basic icons, as shown below. It should be noted that in this view, it is impossible to access the ButtonBar Plus Menu. To access the Menu, the buttonbar needs to be returned to the large view by tapping the box with the x inside.

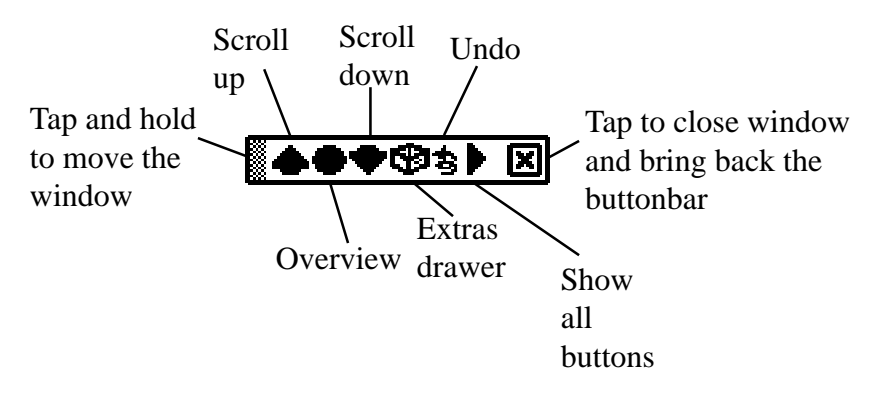

## **5 Special Icons**

ButtonBar Plus has a number of special icons that can be include on the message Pad.

### **5.1 Volume Control** Volume

This icon lets you quickly set the volume of the Newton. Tapping it brings up a picker to set it from silent to very loud.

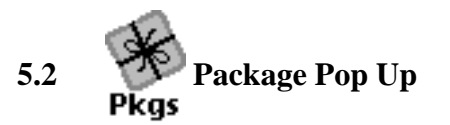

This pops up a list of all the applications on the Newton, and lets you launch them right from the list.

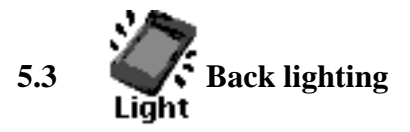

You can toggle the Newton's backlighting from here.

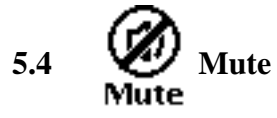

Silence your Newton with the tap of a pen. Tapping it again will restore what ever sound level you were using before.

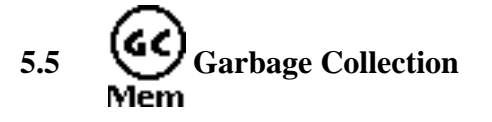

Tapping on this collects and frees all of the unused heap on the Newton. It will display how much heap you had before and after the garbage collection.

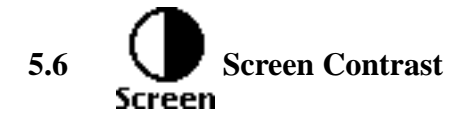

The Newton's contrast is controlled through here using a sliding bar.

$$
I_{\rm Z} \t_{\rm sleep}
$$

Turn your Newton off with this button.

5.8 **d b** Special Icon Special

From here you can restart the Newton, put it to sleep, or close the buttonbar.

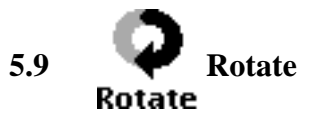

This button gives you more options to customize your buttonbar. As the name suggests, you can rotate the screen, but you can do far more as well.

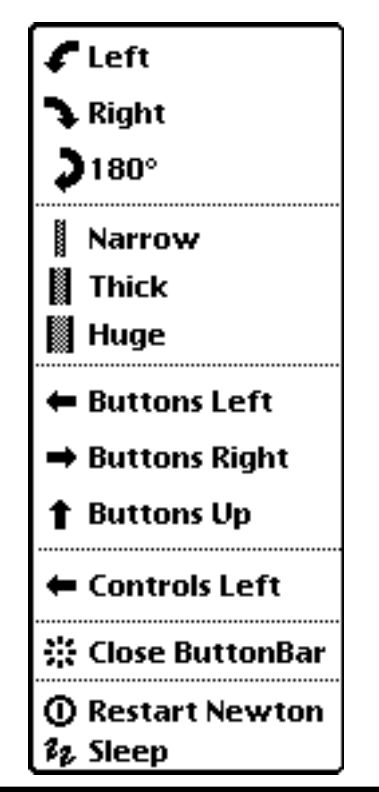

ButtonBar Plus Users' Manual Page 13

The top section of the menu lets you rotate the Newton, as you would normally. The next section lets you set the width of the buttonbar, just as in Prefs. The third section lets you move the buttonbar to a different edge of the screen. The Controls Left changes the side of the buttonbar where the Overview button and the Scroll Arrows are located. Lastly, you can shrink the buttonbar into a small floating window. For details on that function, please refer section 4.8.3. You can also restart your Newton, or put it to sleep (a low power mode) with the two options at the bottom.

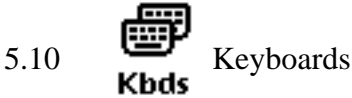

Tapping on the Keyboard button brings up a list of keyboards. Tap on one of them to bring up a keyboard. You have the choice of the following keyboards: Typewriter, Numeric, Phone, Time/Date. If you have KeyMan installed, then additional keyboards will be available.

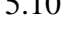